# **2<sup>η</sup> Εργαστηριακή Άσκηση**

*Σκοπός* της παρούσας εργαστηριακής άσκησης είναι η δημιουργία μιας εφαρμογής client/Server η οποία θα συνδέεται με μια Βάση Δεδομένων σε MSSQL Server (ή ACCESS), και θα προβάλει τα δεδομένα με εκτέλεση ερωτημάτων. Τα αποτελεσμάτα κάποιου ερωτήματος θα παρουσιάζονται σε πλέγμα (grid) και η μετακίνηση στις γραμμές του πλέγματος θα γίνεται μέσω ενός πλοηγού (navigator).

Εκκινώντας το Microsoft Visual Studio πρέπει να δημιουργήσουμε ένα νέο Project (Solution) στο οποίο θα εργαστούμε. Πάμε λοιπόν **File -> New -> Project.**

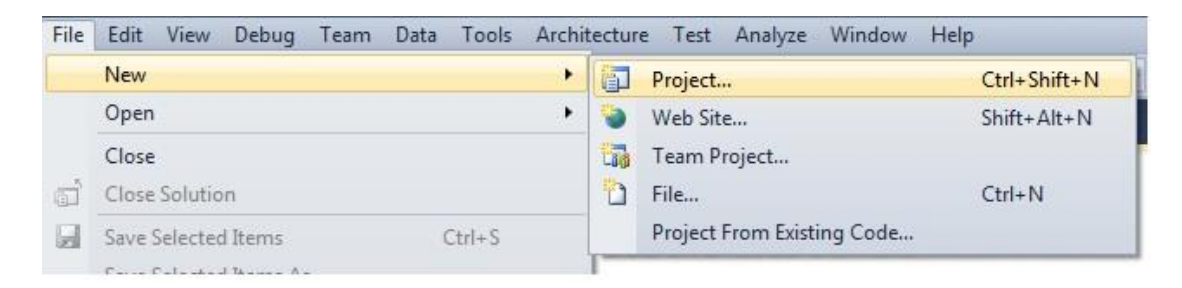

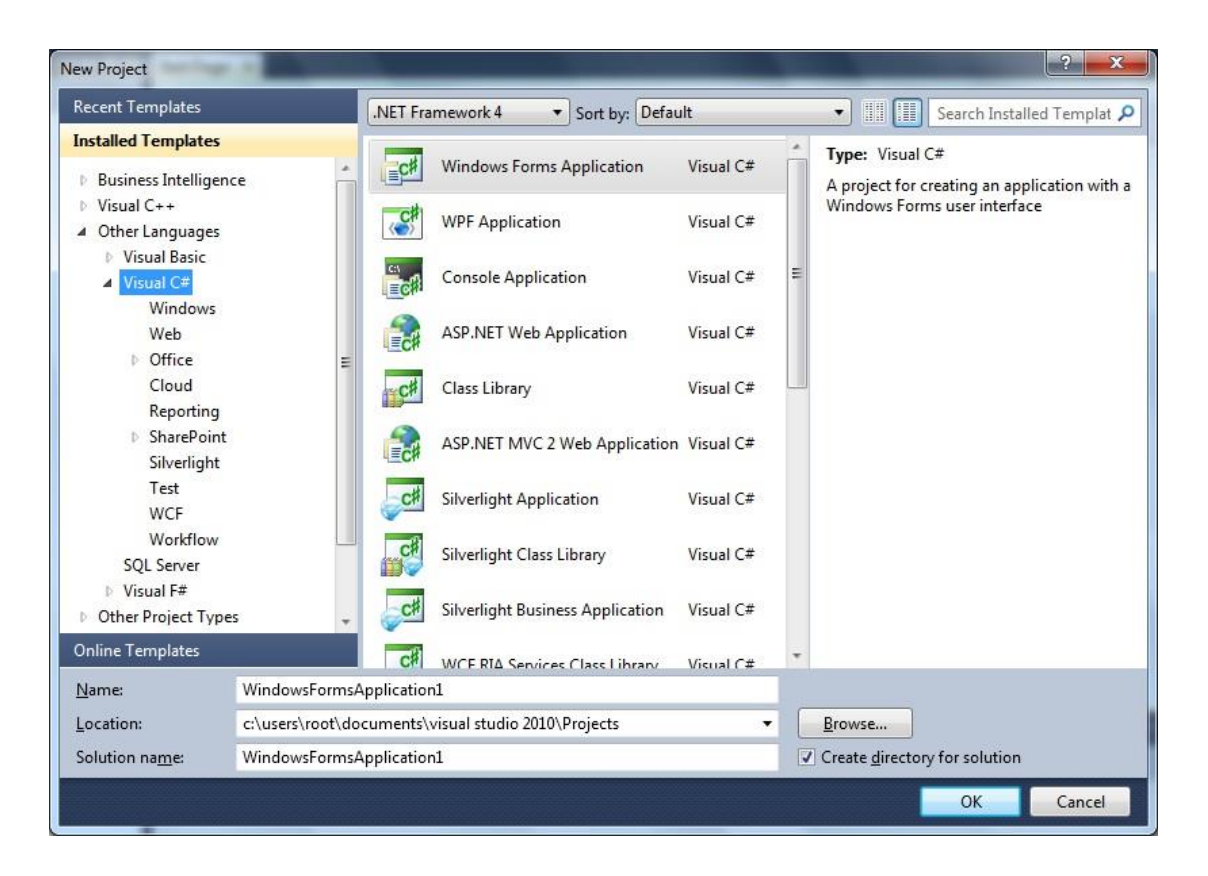

Η Γλώσσα Προγραμματισμού με την οποία θα ασχοληθούμε είναι η C#. Έτσι επιλέγουμε **Other Languages -> Visual C# -> Windows Forms Application**. Από την επιλογή **LocationBrowse**… μπορούμε να επιλέξουμε τη θέση όπου θα αποθηκεύσουμε την εφαρμογή μας. Στη συγκεκριμένη περίπτωση μετακινηθείτε στον φάκελό σας και δημιουργήστε ένα νέο φάκελο με όνομα ASKISI2. Στη συνέχεια στο κάτω μέρος του παραθύρου πιέστε ΟΚ.

Η πρώτη μας φόρμα έχει ήδη δημιουργηθεί (Form1).

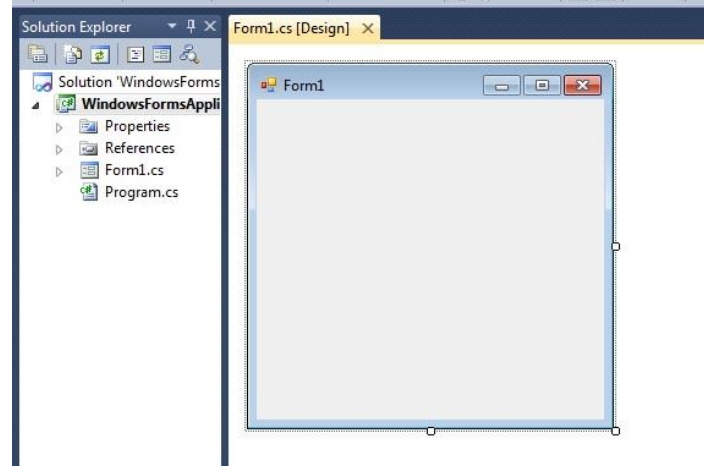

Είμαστε έτοιμοι να προσθέσουμε τα components που χρειαζόμαστε για την άσκηση. Τα Components που θα χρειαστούν είναι :

- 3x BindingNavigator
- 3x DataGridView

Τα Components βρίσκονται στο Toolbox

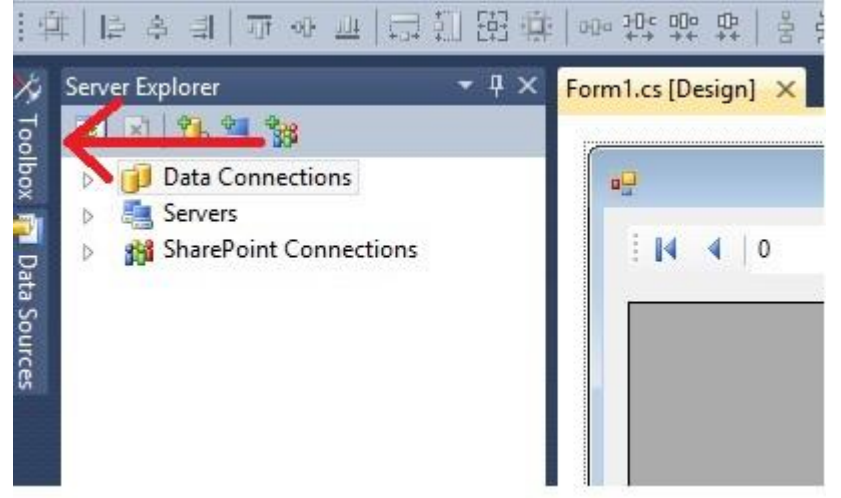

Ανοίγουμε το Toolbox και κάνουμε Drag and Drop στη φόρμα μας τα Components που χρειαζόμαστε και τα στοιχίζουμε όπως παρακάτω.

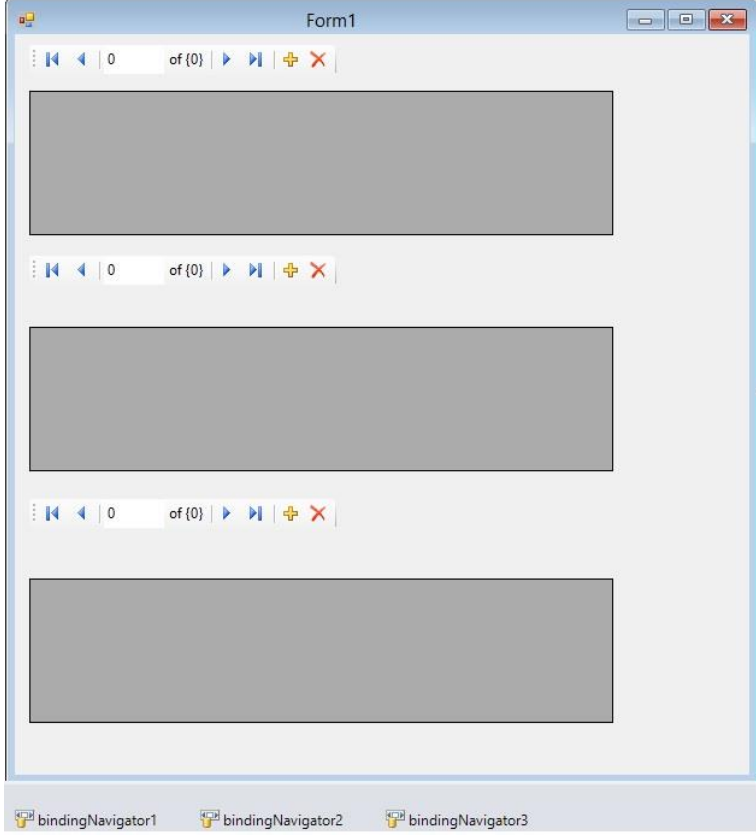

# **Σύνδεση με τη βάση δεδομένων**

Σε περίπτωση που θέλουμε η εφαρμογή μας να συνδεθεί με μια βάση δεδομένων ώστε να αντλήσουμε από εκεί δεδομένα με ερωτήματα θα πρέπει να δηλώσουμε στην εφαρμογή μας τη βάση αυτή ώστε να χρησιμοποιήσουμε τα κατάλληλα εργαλεία.

Παρακάτω αναφέρουμε τις εντολές για δύο διαφορετικές βάσεις δεδομένων.

- SQL Server και
- Access

## //Στην αρχή του προγράμματος

using System.Data.SqlClient; //για SQL Server using System.Data.OleDb; //για Access

//ρυθμίζοντας την σύνδεση με τη βάση και το connection string SQLConnection εάν πρόκειται να συνδεθούμε με SQL Server OleDbConnection εάν πρόκειται να συνδεθούμε με ACCESS

## //ενδιάμεσο επίπεδο όπου εκτελούμε το ερώτημα

SqlDataAdapter εάν πρόκειται να εκτελέσουμε ερώτημα με SQL Server OleDbDataAdapter εάν πρόκειται να εκτελέσουμε ερώτημα με SQL Server Αφού έχουμε δώσει μορφή στο πρόγραμμα τώρα θα συνδέσουμε τη Βάση ως εξής.

Δρ. Τσιμπίρης Αλκιβιάδης <sup>3</sup>

## **SQL SERVER**

Ακολουθούμε τα εξής Βήματα :

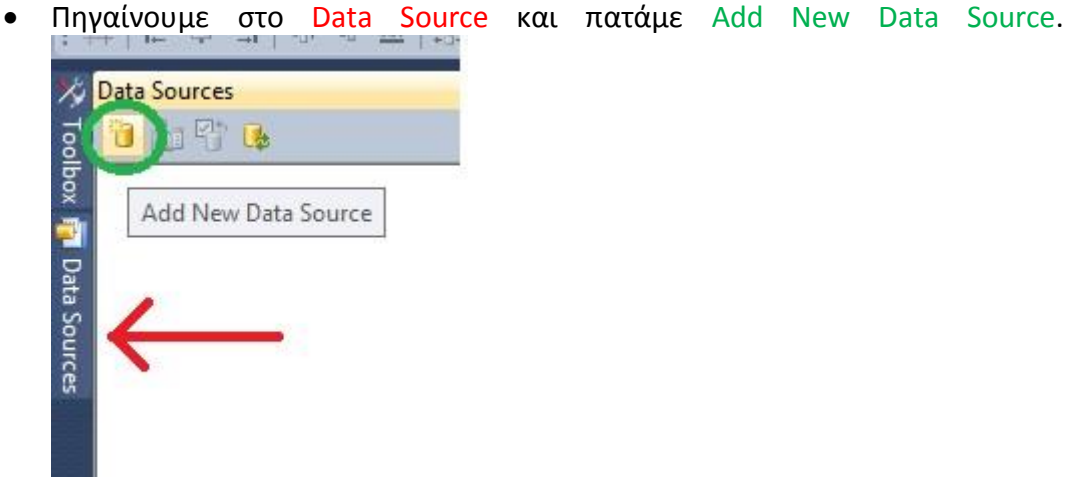

- Επιλέγουμε Database -> Next, Dataset -> Next.
- Επιλέγουμε New Connection
- Data Source βάζουμε Microsoft SQL Server, Server Name το όνομα του Server που κάνουμε login στο Management Studio, επιλέγουμε την Βάση μας και πατάμε οκ

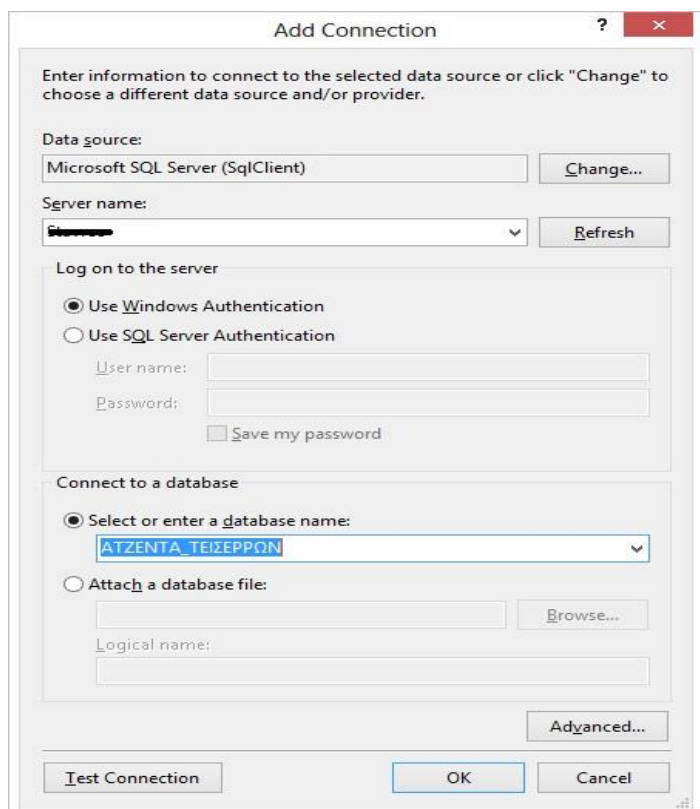

 Πατάμε Next, Next και επιλέγουμε τι θέλουμε να συμπεριλάβουμε απο την Βάση. Επιλέγουμε Tables και πατάμε Finish.

## **ACCESS**

Ακολουθούμε τα εξής Βήματα :

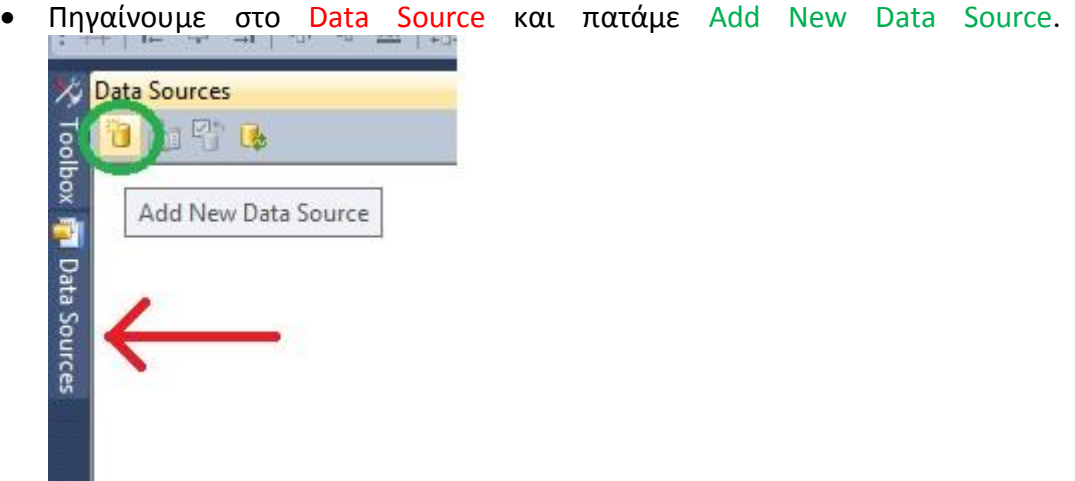

- Επιλέγουμε Database -> Next, Dataset -> Next.
- Επιλέγουμε New Connection
- Data Source βάζουμε **Microsoft Access Database File (OLE DB),** επιλέγουμε την Βάση μας πατάμε **Test Connection** και μετά **οκ**

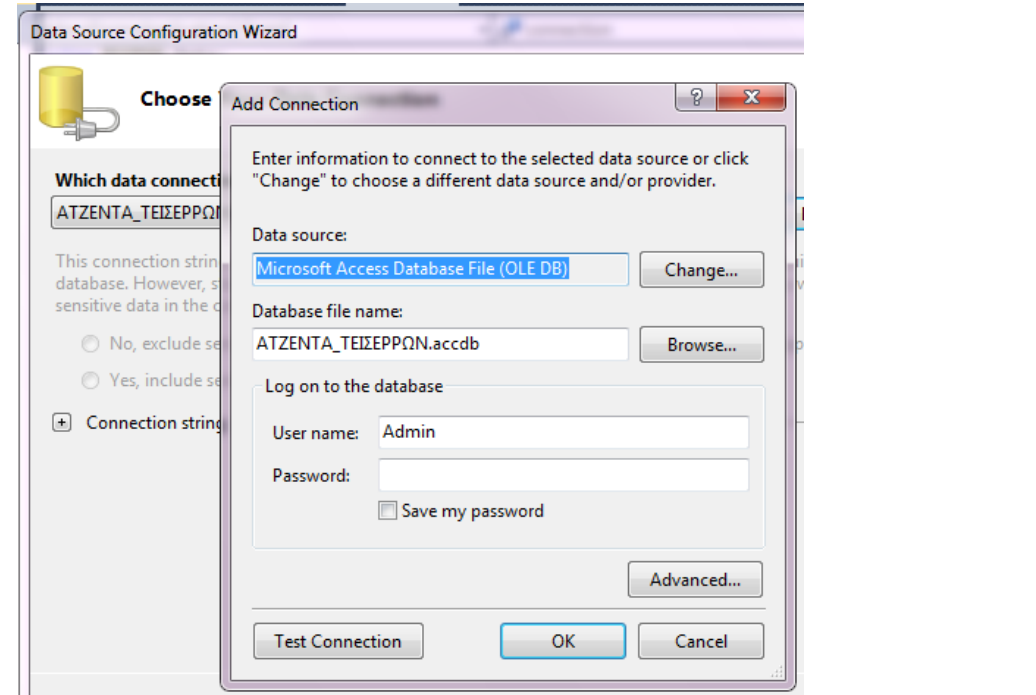

Τα επόμενα βήματα είναι κοινά για κάθε βάση που θα επιλέξουμε.

 Πάμε View -> Server Explorer, ανοίγουμε το Data Connections, κάνουμε δεξί κλικ στην βάση -> Properties. Ψάχνουμε στα properties για το connection String και το κάνουμε αντιγραφή.

### Εργαστηριακές Ασκήσεις «Βάσεις Δεδομένων ΙΙ» 2η Εργαστηριακή Άσκηση

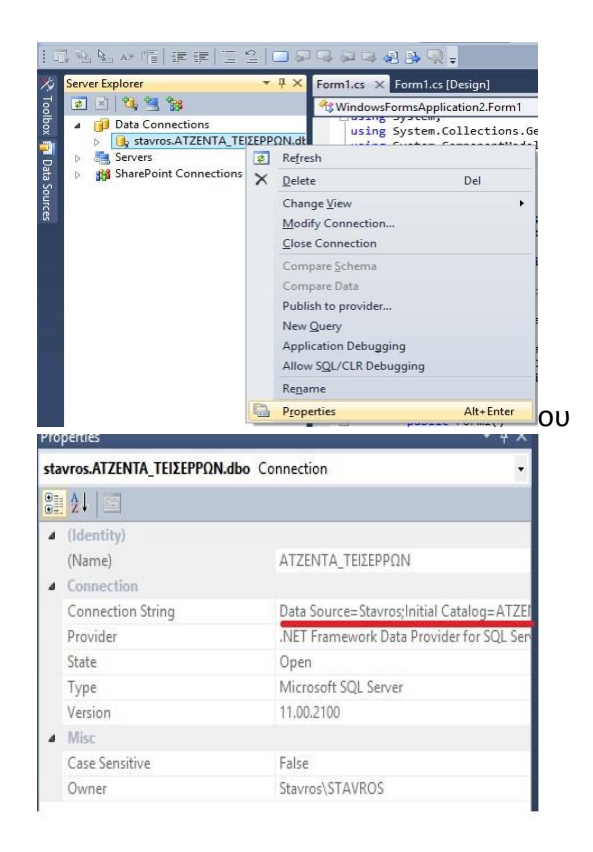

Κάνουμε διπλό κλίκ στην φόρμα μας για να μας μεταφέρει σε περιβάλλον οπου θα γράψουμε κώδικα και γράφουμε το παρακάτω. Προσέχουμε να μη παραλείψουμε κάτι. Κάνουμε επικόλληση το Connection String στο new SQLConnection.

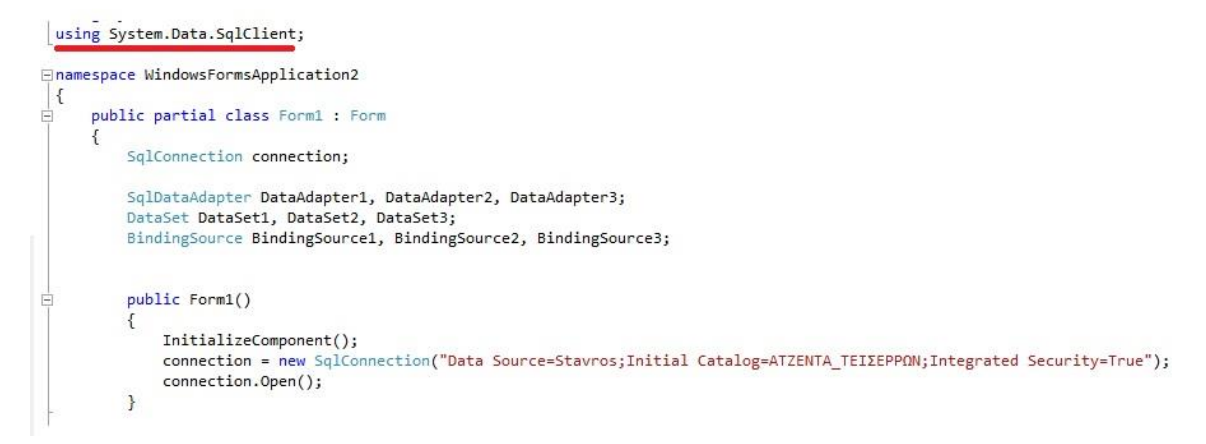

Τα SQL ερωτήματα που θέλουμε να εμφανίσουμε στα DataGridView ειναι τα εξής 3

- 1) select \* from FILOI
- 2) select \* from FILOI where POLH = 'ΣΕΡΡΕΣ'
- 3) select EPITHETO, ONOMA, KINHTO from FILOI where KINHTO like '69%'

Αυτό γίνεται προγραμματιστικά με τον παρακάτω τρόπο.

Δρ. Τσιμπίρης Αλκιβιάδης <sup>6</sup>

#### Εργαστηριακές Ασκήσεις «Βάσεις Δεδομένων ΙΙ» 2η Εργαστηριακή Άσκηση

```
connection.open();
\frac{1}{\sqrt{7\epsilon}\lambda}ος Form1()
private void Form1_Load(object sender, EventArgs e)
ſ
    //Φορτώνω δεδομένα στο 1ο DataGridView και το ελέγχω με το Navigator
    DataAdapter1 = new SqlDataAdapter("select * from FILOI", connection);
    DataSet1 = new DataSet();
    DataAdapter1.Fill(DataSet1);
    BindingSource1 = new BindingSource();
    BindingSource1.DataSource = DataSet1.Tables[0].DefaultView;
    bindingNavigator1.BindingSource = BindingSource1;
    dataGridView1.DataSource = BindingSource1;
    //2o DataGridView
    DataAdapter2 = new SqlDataAdapter("select * from FILOI where POLH='ZEPPEZ'", connection);
    DataSet2 = new DataSet();
    DataAdapter2.Fill(DataSet2);
    BindingSource2 = new BindingSource();
    BindingSource2.DataSource = DataSet2.Tables[0].DefaultView;
    bindingNavigator2.BindingSource = BindingSource2;
    dataGridView2.DataSource = BindingSource2;
    //3o DataGridView
```

```
DataAdapter3 = new SqlDataAdapter("select EPITHETO, ONOMA, KINHTO from FILOI where KINHTO like '69%'", connection);
DataSet3 = new DataSet();
DataAdapter3.Fill(DataSet3);
BindingSource3 = new BindingSource();
BindingSource3.DataSource = DataSet3.Tables[0].DefaultView;
bindingNavigator3.BindingSource = BindingSource3;
dataGridView3.DataSource = BindingSource3;
```
 $\rightarrow$  $\rightarrow$  $\mathbf{r}$